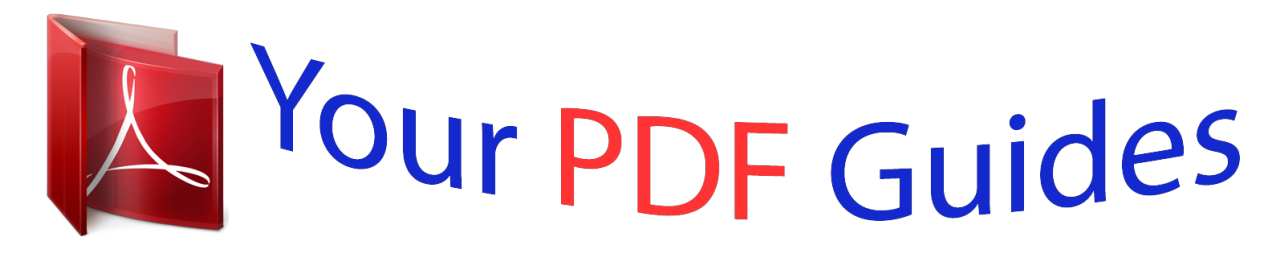

You can read the recommendations in the user guide, the technical guide or the installation guide for PIONEER AVIC-D3. You'll find the answers to all your questions on the PIONEER AVIC-D3 in the user manual (information, specifications, safety advice, size, accessories, etc.). Detailed instructions for use are in the User's Guide.

> **User manual PIONEER AVIC-D3 User guide PIONEER AVIC-D3 Operating instructions PIONEER AVIC-D3 Instructions for use PIONEER AVIC-D3 Instruction manual PIONEER AVIC-D3**

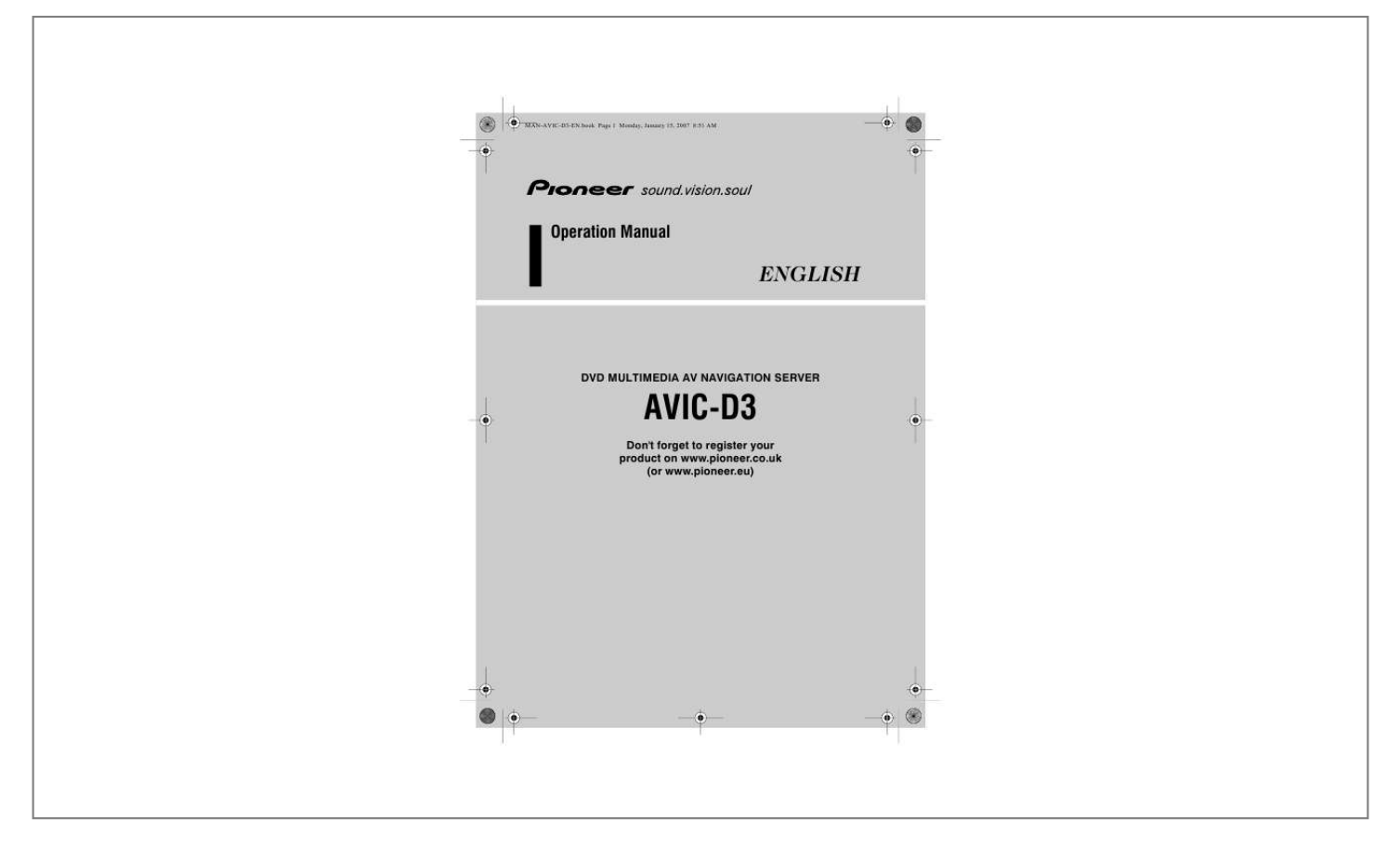

[You're reading an excerpt. Click here to read official PIONEER AVIC-](http://yourpdfguides.com/dref/1230255)D<sub>3</sub> user guide <http://yourpdfguides.com/dref/1230255>

*Manual abstract:*

*IF YOU DO NOT AGREE WITH ALL OF THESE TERMS, PLEASE RETURN THE PIONEER PRODUCTS (INCLUDING THE SOFTWARE, AND ANY WRITTEN MATERIALS) WITHIN FIVE (5) DAYS OF RECEIPT OF THE PRODUCTS, TO THE AUTHORISED PIONEER DEALER FROM WHICH YOU PURCHASED THEM. 3. LIMITATION OF LIABILITY 1. GRANT OF LICENCE Pioneer grants to you a non-transferable, non-exclusive licence to use the software installed on the Pioneer products (the "Software") and the related documentation solely for your own personal use or for internal use by your business, only on such Pioneer products. You shall not copy, reverse engineer, translate, port, modify or make derivative works of the Software. @@@@@@@@The Software is copyrighted and may not be copied, even if modified or merged with other products. You shall not alter or remove any copyright notice or proprietary legend contained in or on the Software. You may transfer all of your licence rights in the Software, the related documentation and a copy of this Licence Agreement to another party, provided that the party reads and agrees to accept the terms and conditions of this Licence Agreement. IN NO EVENT SHALL PIONEER BE LIABLE FOR ANY DAMAGES, CLAIM OR LOSS INCURRED BY YOU (INCLUDING, WITHOUT LIMITATION, COMPENSATORY, INCIDENTAL, INDIRECT, SPECIAL, CONSEQUENTIAL, OR EXEMPLARY DAMAGES, LOST PROFITS, LOST SALES OR BUSINESS, EXPENDITURES, INVESTMENTS, OR COMMITMENTS IN CONNECTION WITH ANY BUSINESS, LOSS OF ANY GOODWILL, OR DAMAGES) RESULTING FROM THE USE OF OR INABILITY TO USE THE SOFTWARE, EVEN IF PIONEER HAS BEEN INFORMED OF, KNEW OF, OR SHOULD HAVE KNOWN OF THE LIKELIHOOD OF SUCH DAMAGES. THIS LIMITATION APPLIES TO ALL CAUSES OF ACTION IN THE AGGREGATE, INCLUDING WITHOUT LIMITATION BREACH OF CONTRACT, BREACH OF WARRANTY, NEGLIGENCE, STRICT LIABILITY, MISREPRESENTATION, AND OTHER TORTS.*

*IF PIONEER'S WARRANTY DISCLAIMER OR LIMITATION OF LIABILITY SET FORTH IN THIS AGREEMENT SHALL OR FOR ANY REASON WHATSOEVER BE HELD UNENFORCEABLE OR INAPPLICABLE, YOU AGREE THAT PIONEER'S LIABILITY SHALL NOT EXCEED FIFTY PERCENT (50%) OF THE PRICE PAID BY YOU FOR THE ENCLOSED PIONEER PRODUCT. Some countries do not allow the exclusion or limitation of incidental or consequential damages, so the above limitation or exclusion may not apply to you. This warranty disclaimer and limitation of liability shall not be applicable to the extent that any provision of this warranty is prohibited by any country or local law which cannot be preempted. 4. EXPORT LAW ASSURANCES You agree and certify that neither the Software nor any other technical data received from Pioneer, nor the direct product thereof, will be exported outside the country or district (the "Country") governed by the government having jurisdiction over you (the "Government") except as authorised and as permitted by the laws and regulations of the Government.*

*If the Software has been rightfully obtained by you outside of the Country, you agree that you will not re-export the Software nor any other technical data received from Pioneer, nor the direct product thereof, except as permitted by the laws and regulations of the Government and the laws and regulations of the jurisdiction in which you obtained the Software. 5. TERMINATION This Agreement is effective until terminated. You may terminate it at any time by destroying the Software. The Agreement also will terminate if you do not comply with any terms or conditions of this Agreement.*

*Upon such termination, you agree to destroy the Software. 2. DISCLAIMER OF WARRANTY 6. MISCELLANEOUS The Software and related documentation are provided to you "AS IS". PIONEER AND ITS LICENSOR(S) (for the purpose of provisions 2 and 3, Pioneer and its licensor(s) shall be collectively referred to as "Pioneer") MAKES AND YOU RECEIVE NO WARRANTY, WHETHER EXPRESS OR IMPLIED, AND ALL WARRANTIES OF MERCHANTABILITY AND FITNESS FOR ANY PARTICULAR PURPOSE ARE EXPRESSLY EXCLUDED. SOME COUNTRIES DO NOT ALLOW EXCLUSION OF IMPLIED WARRANTIES, SO THE ABOVE EXCLUSION MAY NOT APPLY TO YOU. The Software is complex and may contain some nonconformities, defects or errors. Pioneer does not warrant that the Software will meet your needs or expectations, that operation of the Software will be error free or uninterrupted, or that all non-conformities can or will be corrected. Furthermore, Pioneer does not make any representations or warranties regarding the use or results of the use of the Software in terms of its accuracy, reliability or otherwise. This is the entire Agreement between Pioneer and you regarding*

## *its subject matter.*

*No change in this Agreement shall be effective unless agreed to in writing by Pioneer. If any provision of this Agreement is declared invalid or unenforceable, the remaining provisions of this Agreement shall remain in full force and effect. 1 MAN-AVIC-D3-EN.book Page 2 Monday, January 15, 2007 8:51 AM Tele Atlas End User Licensing Terms THIS IS A LEGAL AGREEMENT (THE "AGREEMENT") BETWEEN YOU, THE END USER, AND PIONEER and its licensors of Data product (sometimes collectively "Licensors"). BY USING YOUR COPY OF THE LICENSED DATA, YOU AGREE TO THE TERMS AND CONDITIONS OF THIS AGREEMENT. 4. Limitation of Liability. 1. Grant of License. Licensors grant you a non-transferable, nonexclusive license to use the map data and business points of interest information (the "POIs"), (together, the "Data") contained on these discs, solely for personal, non-commercial use and not to operate a service bureau or for any other use involving the processing of data of other persons or entities.*

*You may make one (1) copy of the Data for archival or backup purposes only but you may not otherwise copy, reproduce, modify, make derivative works, derive the structure of or reverse engineer the Data. The Data is restricted for use with the PIONEER Product(s).The Data contains confidential and proprietary information and materials, and may contain trade secrets, so you agree to hold the Data in confidence and in trust and not to disclose the Data or any portions in any form, including by renting, leasing, publishing, leasing, sublicensing or transferring the Data to any third party. You are explicitly prohibited from downloading the digital maps and programmes contained in the Data or from transferring these to another data carrier or computer. You are prohibited from using the POIs (i) to create mailing lists or (ii) for other such similar uses.*

*IN NO EVENT SHALL PIONEER, ITS LICENSORS' OR SUPPLIER' AGGREGATE LIABILITY FOR ALL MATTERS ARISING OUT OF THE SUBJECT MATTER OF THIS AGREEMENT, WHETHER IN CONTRACT, TORT OR OTHERWISE, EXCEED THE AMOUNT PAID BY YOU FOR YOUR COPY OF THE PIONEER DATA. PIONEER, ITS LICENSORS AND SUPPLIERS SHALL NOT BE LIABLE IN ANY MATTER TO YOU FOR ANY SPECIAL, INDIRECT, CONSEQUENTIAL OR INCIDENTAL DAMAGES (INCLUDING DAMAGES FOR LOSS OF BUSINESS PROFITS, BUSINESS INTERRUPTION, LOSS OF BUSINESS INFORMATION, AND THE LIKE) ARISING OUT OF THIS AGREEMENT OR THE USE OF OR INABILITY TO USE THE DATA, EVEN IF PIONEER, ITS LICENSORS OR SUPPLIERS HAVE BEEN ADVISED OF THE POSSIBILITY OF SUCH DAMAGES.*

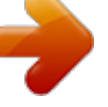

[You're reading an excerpt. Click here to read official PIONEER AVIC-](http://yourpdfguides.com/dref/1230255)

D<sub>3</sub> user guide <http://yourpdfguides.com/dref/1230255>

 *5. Termination. This Agreement will terminate immediately and automatically, without notice, if you breach any term of this Agreement. You agree that in the event of termination of the Agreement, you shall return the Data (including all documentation and all copies) to PIONEER and its suppliers. 6. Indemnity. 2. Ownership. The Data is copyrighted by the Licensors and the Licensors retain all ownership rights in the Data. You agree not to alter, remove, obliterate, or obscure any copyright notice or proprietary legend contained in or on the Data. The current copyrights are as follows: Data Source © 2007 Tele Atlas © BEV, GZ 1368/2003 © DAV © IGN France Michelin data © Michelin 2007 © Ordnance Survey of Northern Ireland © Norwegian Mapping Authority, Public Roads Administration / © Mapsolutions © Swisstopo Topografische ondergrond Copyright © dienst voor het kadaster en de openbare registers, Apeldoorn 2007 "This data has been approved by Turkish Military Forces by the given authority from Councils of Ministers of Turkey". © Roskartographia This product includes mapping data licenced from Ordnance Survey with the permission of the Controller of Her Majesty's Stationery Office. © Crown copyright and/or database right 2007.*

*All rights reserved. Licence number 100026920. You agree to indemnify, defend and hold PIONEER, its Licensors, and its suppliers (including their respective licensors, suppliers, assignees, subsidiaries, affiliated companies, and the respective officers, directors, employees, shareholders, agents and representatives) free and harmless from and against any liability, loss, injury (including injuries resulting in death), demand, action, cost, expense, or claim of any kind or character, including but not limited to attorney's fees, arising out of or in connection with any use or possession by you of the Data. 7. Additional Provisions with respect to the Great Britain Data and Northern Ireland data only. a. You are prohibited from removing or obscuring of any copyright, trademark or restrictive legend belonging to Ordnance Survey. b. The Data may include the data of licensors, including Ordnance Survey. Such Data is provided on an "AS IS" AND "WITH ALL FAULTS BASIS" and the licensors EXPRESSLY DISCLAIM ALL WARRANTIES, EXPRESS OR IMPLIED, INCLUDING BUT NOT LIMITED TO, THE IMPLIED WARRANTIES OF NONINFRINGE-MENT, MERCHANTABILITY, QUALITY, EFFECTIVENESS, COMPLETENESS, ACCURACY, TITLE AND FITNESS FOR A PARTICULAR PURPOSE.*

*THE ENTIRE RISK AS TO THE QUALITY AND PERFORMANCE OF THE DATA PRODUCT RESTS WITH YOU. ORDNANCE SURVEY DOES NOT WARRANT THAT THE DATA WILL MEET YOUR REQUIREMENTS, OR COMPLETE OR ACCURATE OR UP TO DATE OR ACCURATE OR THAT THE OPERATION OF THE DATA WILL BE UNINTERRUPTED OR ERROR FREE. NO ORAL OR WRITTEN ADVICE GIVEN BY ORDNANCE SURVEY, PIONEER OR ITS LICENSORS AND EMPLOYEES CREATES A WARRANTY OR IN ANY WAY INCREASES ORDNANCE SURVEY'S LIABILITY AND YOU MAY NOT RELY ON ANY SUCH INFORMATION OR ADVICE. This is an essential condition of the Agreement and You accept the Data on that basis. c. IN NO EVENT SHALL ORDNANCE SURVEY BE LIABLE TO YOU FOR MATTERS ARISING OUT OF THE SUBJECT MATTER OF THE AGREEMENTS, WHETHER IN CONTRACT, TORT OR OTHERWISE. THE LICENSORS SHALL NOT BE LIABLE TO YOU FOR ANY SPECIAL, INDIRECT, CONSEQUENTIAL, OR INCIDENTAL DAMAGES (INCLUDING DAMAGES FOR LOSS OF BUSINESS PROFITS, BUSINESS INTERRUPTION, LOSS OF BUSINESS INFORMATION, AND THE LIKE) ARISING OUT OF THE AGREEMENT OR THE USE OF OR INABILITY TO USE THE DATA, EVEN IF THEY HAVE BEEN ADVISED OF THE POSSIBILITY OF SUCH DAMAGES. 3. Warranty Disclaimer. THE DATA IS PROVIDED ON AN "AS IS" AND "WITH ALL FAULTS BASIS" AND PIONEER, ITS LICENSORS, AND ITS LICENSED DISTRIBUTORS AND SUPPLIERS (COLLECTIVELY, "SUPPLIERS") EXPRESSLY DISCLAIM ALL OTHrage, and at the same time has a content, scale and format that are similar to the basic national products of the Norwegian Mapping Authority.*

*) 10. Additional Provisions with respect to the Poland Data only. You shall be prohibited from using the Data to create printed maps. 11. Miscellaneous. This is the exclusive and complete Agreement between the Licensors and you regarding its subject matter. Nothing in this Agreement shall create a joint venture, partnership or principal-agent relationship between the Licensors and you. The internal laws of Sections 2 - 4 and 6 - 11 shall survive the expiration or termination of this Agreement. This Agreement may be amended, altered, or modified only by PIONEER. You may not assign any part of this Agreement without PIONEER' prior written consent.*

*You acknowledge and understand that the Data may be subject to restrictions on exportatioadio 76 Switching between the detail information display and the preset list display 77 Storing and recalling broadcast stations 77 Advanced radio operation 77 Storing the strongest broadcast frequencies 78 Tuning in strong signals 78 RDS 78 RDS operation 78 Selecting alternative frequencies 79 Limiting stations to regional programming 79 Receiving traffic announcements 79 Using PTY functions 80 Using radio text 80 PTY list 82 Chapter 4 Editing the Navigation Utilities Editing Registered Locations 49 Registering your home and your favourite location 49 Registering a previous location in the Address Book 50 Editing a location's information 50 Deleting Address Book or Destination History information 51 Changing the position of locations registered in the Address Book 52 Loading registered locations data from a Disc 52 Using Traffic Information 52 Viewing traffic information 53 Information on avoiding traffic jam on route ahead 54 When checking traffic jam information manually 54 Selecting the radio station 56 Changing Background Picture 56 Setting the Vehicle Dynamics Display 58 Checking the Navigation Status 58 Checking sensor learning status and driving status 58 Checking the connections of leads and installation positions 59 Chapter 7 Using the AV*

*Source (Pioneer AV Equipment) Multi-CD Player 83 Listening a CD 83 Switching between the detail information display and the list display 83 50-disc multi-CD player 84 Advanced multi-CD player operation 84 Repeating play 84 Playing tracks in a random order 84 Scanning CDs and tracks 84 Hands-free*

*Phoning 85 Hands-free phoning with mobile phones featuring Bluetooth technology 85 About the telephone source standby mode 86 Setting up for hands-free phoning 86 Making a call by entering phone number 86 Making a call from the history list 87 Making a call from the preset dial list 87 Calling a number in the phone book 88 Making a call via voice recognition 89 Taking a phone call 89 Advanced hands-free phoning operation 90 Connecting a mobile phone 90 Registering your mobile phone 91 Displaying BD (Bluetooth Device) address 91 Disconnecting a mobile phone 92 Deleting a registered phone 92 5 Chapter 5 Customising Your Navigation System Modifying the Default Settings 61 Items Users can Change 61 Volume 61 System Options 62 Short-Cut Selection 63 Map Display Options 63 Defined Locations 64 Demo Mode 65 Time 65 Modify Current Location 65 Hardware Info 65 Restore Factory Settings 65 MAN-*

*AVIC-D3-EN.*

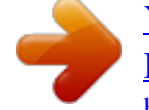

[You're reading an excerpt. Click here to read official PIONEER AVIC-](http://yourpdfguides.com/dref/1230255)[D3 user guide](http://yourpdfguides.com/dref/1230255) <http://yourpdfguides.com/dref/1230255>

*book Page 6 Monday, January 15, 2007 8:51 AM Transferring the phone book 92 Changing the phone book display order 93 Editing the phone book 93 Clearing memory 94 Setting the automatic answering 94 Setting the automatic rejecting 94 Setting a ring tone 94 Setting the automatic connection 95 Echo cancelling and noise reduction 95 iPod 95 Operating the iPod 95 Pausing track playback 96 Browsing for a song 96 Performing random play with one touch 96 Playing video 96 Pausing video playback 97 Advanced iPod operation 97 Repeating play 97 Shuffle play 97 Turning on or off charging for the iPod 97 Bluetooth Audio 98 Listening to songs on BT Audio (Bluetooth audio player) 98 Pausing track playback 99 Advanced BT-Audio operation 99 Connecting a Bluetooth audio player 99 Disconnecting a Bluetooth audio player 99 Displaying BD (Bluetooth Device) address 99 External Unit 100 Operating the external unit 100 Operate the external unit by using 1 KEY 6 KEY 100 Operate the external unit by using F1 F4 100 Switching the automatic and manual function 100 AV Input (AV) 101 Selecting AV as the source 101 Setting angle icon display 107 Setting the aspect ratio 107 Setting the parental lock 107 Displaying your DivX® VOD registration code 108 Setting the Auto Play 108 Setting the Subtitle File 108 Initial Settings 108 Adjusting initial settings 108 Setting the FM tuning step 108 Switching Auto PI seek 109 Setting the rear output and subwoofer controller 109 Editing the PIN code 109 Switching the sound muting/attenuation 110 Adjusting a blurry or low contrast screen 110 Other Functions 110 Setup adjustments 110 Setting the video input 110 Setting for rear view camera 111 Switching the auto aerial setting 111 Setting the illumination colour 111 Setting the screen colour 112 Changing the Wide Screen Mode 112 Operating the Picture Adjustment 113 Switching the backlight On/Off 113 Language Code Chart for DVD 114 Appendix Anti-theft function 115 Setting the password 115 Enter the password 115 Delete the password 115 If the password is forgotten 115 Installing the Programme 116 Adjusting the Response Positions of the Touch Panels (Touch Panel Calibration) 117 Memory Navi Mode 118 Navigation in the memory navi mode 118 About the icon for the memory navi mode 119 Major restrictions during the memory navi mode 120 Cautions relating to auto reroute in memory navi mode 120 TMC icon during the memory navi mode 120 Operation outside the memorised area 121 Positioning Technology 121 Positioning by GPS 121 Positioning by dead reckoning 121 How do GPS and dead reckoning work together? 122 Handling Large Errors 122 When the positioning by GPS is impossible 122 Vehicles that Cannot Obtain Speed Pulse Data 123 Chapter 8 Customising the Audio Source Setting Audio Adjustments 103 Introduction to audio adjustments 103 Using the equaliser 103 Using balance adjustment 103 Adjusting equaliser curves 104 Setting the simulated sound stage 104 Adjusting loudness 105 Using subwoofer output 105 Using non fading output 105 Using the high pass filter 105 Adjusting source levels 106 Setting Up the DVD/DivX Player 106 DVD/DivX setup adjustments 106 Setting the language 106 Setting assist subtitles on or off 107 6 MAN-AVIC-D3-EN.book Page 7 Monday, January 15, 2007 8:51 AM Conditions Likely to Cause Noticeable Positioning Errors 123 About the Data being Deleted 125 Limitation of Functions for Areas not Stored on the Disc 125 Displaying the map 125 Destination search 125 Guidance 126 Route information 126 Other function limitations 126 Troubleshooting 127 Problems in the navigation screen 127 Problems in the audio screen (during DVD-Video playback) 129 Problems in the audio screen (during iPod playback) 130 Messages and how to react to them 131 Error Messages 134 Handling and Care of the Disc 135 DVD Map Discs 135 DVD drive and care 135 DVD-Video 135 DVD-R/-RW and CD-R/-RW 135 MP3, WMA and AAC files 136 DivX video files 137 DivX subtitle files 138 Ambient conditions for playing a disc 138 Using the Navigation System Correctly 139 Handling the LCD screen 139 Liquid crystal display (LCD) screen 139 Keeping the LCD screen in good condition 139 Small fluorescent tube 139 Route Setting Information 140 Route search specifications 140 Route highlighting 141 Tracking 141 About traffic information 141 Types of the Road Stored in the Disc 142 Roads included in the route guidance and roads not included 142 Non routable roads (pink colour road) 142 Glossary 142 Specifications 145 Display Information 147 NAVI MENU 147 Shortcut menu 149 Menu in the Audio Screen 150 Sound menu 150 Initial menu 150 System menu 151 Function menu 152 7 MAN-AVIC-D3-EN.book Page 8 Monday, January 15, 2007 8:51 AM Manual Overview This manual provides the important information you need to make full use of your new navigation system. Please note that when you have decided what you want to do, you can find the page you need from the "Table of Contents". If you want to check the meaning of each item displayed on the screen, you will find the necessary page from the "Display Information" section at the end of the manual. How to use this manual For safety reasons, it is particularly important that you fully understand your navigation system before using it. Be sure to read the Introduction, Chapter 1 in particular. 1 2 3 4 5 6 7 8 8 Basic Operation This chapter describes the names of each part of the navigation system and the basic operations of this navigation system. It also describes basic operations for playing a CD in the navigation system.*

*Navigation Menu and Map Display Describes how to display the navigation menu screen, and the method of changing map mode or map scale. Setting a Route to Your Destination This section describes various ways of searching the destination, editing the current route conditions, and the route operation during route guidance. Editing the Navigation Utilities Describes convenient functions for navigation, including how to organise information on places you have visited. Customising Your Navigation System The behaviour of your navigation system depends on a number of settings. If you need to change any of the initial settings (default settings), read the relevant section of this chapter.*

*Using the AV Source (Built-in DVD Drive and Radio) Describes how to use DVD-Video, CD, ROM, DivX and the radio. Using the AV Source (Pioneer AV Equipment) When Pioneer audio equipment is connected to the navigation system, that equipment can be operated from the navigation system. This chapter describes the operation of the audio source that can be used when Pioneer audio equipment is connected. Customising the Audio Source Setting Using the audio source, various settings are available to suit your audio-visual taste. This chapter describes how to change the settings.*

*MAN-AVIC-D3-EN.book Page 9 Monday, January 15, 2007 8:51 AM Appendix Read the appendix to learn more about your navigation system and such information as the availability of after-care.*

> You're reading an excerpt. Click here to read official PIONEER [D3 user guide](http://yourpdfguides.com/dref/1230255) <http://yourpdfguides.com/dref/1230255>

 *Please see "Display Information" section at the end of this manual for checking the details of each item on the menu. Terminology Before moving on, take a few minutes to read the following information about the conventions used in this manual. Familiarity with these conventions will help you greatly as you learn how to use your new equipment. · Buttons on your navigation system are described in ALL CAPITAL, BOLD lettering: e.g.) MENU button, MAP button. · Items in the different menus or touch keys available on the screen are described in quotations (" ") and bold: e.g.*

*) "Destination", "Settings". · Extra information, alternative use and other notes are presented like this: e.g.) After removing the disc from the slot, keep it in the case. · The references are indicated like this: e.g.) Setting the Route Options Page 46 About the definition of terminology "Front Display" and "Rear Display" In this manual, the screen that is attached to the body of this navigation unit will be referred to as the "Front Display". Any additional optional screen that is purchased for use in conjunction with this navigation unit will be referred to as the "Rear Display". "Video image" "Video image" in this manual indicates the moving image from DVD-Video in the built-in DVD drive or from the equipment that is connected to this system with a RCA cable, such as a general-purpose AV equipment. 9 MAN-AVIC-D3-EN.*

*book Page 10 Monday, January 15, 2007 8:51 AM Important Safety Information Before using your navigation system, be sure to read and fully understand the following safety information: Read the entire manual before operating this navigation system. The navigation features of your navigation system (and rear view camera option if purchased) are intended solely as an aid to you in the operation of your vehicle. It is not a substitute for your attentiveness, judgement, and care when driving. Do not operate this navigation system (or the rear view camera option if purchased) if doing so will divert your attention in any way from the safe operation of your vehicle. Always observe safe driving rules and follow all existing traffic regulations.*

*If you experience difficulty in operating the system or reading the display, park your vehicle in a safe location and apply the handbrake before making the necessary adjustments. Never allow others to use the system unless they have read and understood the operating instructions. Never use this navigation system to route to hospitals, police stations, or similar facilities in an emergency. Please call the appropriate emergency number. Route and guidance information displayed by this equipment is for reference purposes only.*

*It may not accurately reflect the latest permissible routes, road conditions, one way streets, road closures, or traffic restrictions. Traffic restrictions and advisories currently in force should always take precedence over guidance given by the navigation system. Always obey current traffic restrictions, even if the navigation system provides contrary advice. Failure to input correct information about the local time may result in the navigation system providing improper routing and guidance instructions. Never set the volume of your navigation system so high that you cannot hear outside traffic and emergency vehicles. To promote safety, certain functions are disabled unless the vehicle is stopped and/or the handbrake is applied. The data encoded in the disc for the navigation system is the intellectual property of the provider, and the provider is responsible for such content. Keep this manual handy as a reference for operating procedures and safety information. Pay close attention to all warnings in this manual and follow the instructions carefully. Do not install the navigation unit where it may (i) obstruct the driver's vision, (ii) impair the performance of any of the vehicle's operating systems or safety features, including air bags, hazard lamp buttons or (iii) impair the driver's ability to safely operate the vehicle.*

*Please remember to wear your seat belt at all times while operating your vehicle. If you are ever in an accident, your injuries can be considerably more severe if your seat belt is not properly buckled. Using the most current map DVDs will allow for most accurate destination mapping. Upgrade DVDs are available for purchase through your local Pioneer dealer. Never use headphones while driving. Do not attempt to install or service your navigation system by yourself. Installation or servicing of the navigation system by persons without training and experience in electronic equipment and automotive accessories may be dangerous and could expose you to the risk of electric shock or other hazards. 10 MAN-AVIC-D3-EN.book Page 11 Monday, January 15, 2007 8:51 AM Notes Before Using the System and Additional Safety Information In case of trouble Should the navigation system fail to operate properly, contact your dealer or nearest authorised Pioneer Service Station. By doing so you will ensure that your disposed product undergoes the necessary treatment, recovery and recycling and thus prevent potential negative effects on the environment and human health.*

*[1] Visit Our Web site Visit us at the following site: · Register your product. We will keep the details of your purchase on file to help you refer to this information in the event of an insurance claim such as loss or theft. · Do not allow this product to come into contact with liquids. Electrical shock could result. Also, damage to the product, smoke, and overheating could result from contact with liquids.*

*· The Pioneer CarStereo-Pass is for use only in Germany. · Protect this product from moisture. · If the battery is disconnected or discharged, the memory will be erased and must be reprogrammed. Precaution · This navigation system does not work correctly in areas other than Europe. The RDS (Radio Data System) function operates only in areas with FM stations broadcasting RDS signals.*

*The RDS-TMC service can also be used in the area where there is a station that broadcasts the RDS-TMC signal. "CLASS 1 LASER PRODUCT" This product contains a laser diode of higher class than 1. To ensure continued safety, do not remove any covers or attempt to gain access to the inside of the product. Refer all servicing to qualified personnel. Handbrake interlock Certain functions (such as viewing of DVD-Video and certain touch key operations) offered by this navigation system could be dangerous and/or unlawful if used while driving. To prevent such functions from being used while the vehicle is in motion, there is an interlock system that senses when the handbrake is set and when the vehicle is moving. If you attempt to use the functions described above while driving, they will become disabled until you stop the vehicle in a safe place, and apply the handbrake.*

> You're reading an excerpt. Click here to read official PIONEER AVIC D<sub>3</sub> user guide

 *Please keep the brake pedal pushed down before releasing the handbrake. If you want to dispose this product, do not mix it with general household waste. There is a separate collection system for used electronic products in accordance with legislation that requires proper treatment, recovery and recycling.*

*Private households in the 25 member states of the EU, in Switzerland and Norway may return their used electronic products free of charge to designated collection facilities or to a retailer (if you purchase a similar new one). For countries not mentioned above, please contact your local authorities for the correct method of disposal. · To avoid the risk of damage and injury and the potential violation of applicable laws, the navigation system is not for use with a "Video image" that is visible to the driver. · In some countries the viewing of "Video image" on a display inside a vehicle even by persons other than the driver*

*may be illegal. Where such regulations apply, they must be obeyed. 11 MAN-AVIC-D3-EN.book Page 12 Monday, January 15, 2007 8:51 AM · When applying the handbrake in order to view "Video image" or to enable other functions offered by the navigation system, park your vehicle in a safe place, and keep the brake pedal pushed down before releasing the handbrake if the vehicle is parked on a hill or otherwise might move when releasing the handbrake. When using a display connected to REAR MONITOR OUT This product's REAR MONITOR OUT is for connection of a display to enable passengers in the rear seats to watch video images. · NEVER install the rear display in a location that enables the driver to watch video images while driving. ·*

*Accuracy/performance of interlock may be impacted by such factors as GPS signal detection, speed pulse wire connectivity, and driving habits or conditions of the place where the vehicle is parked.*

*· It is strongly suggested that the speed pulse wire be connected for accuracy of navigation and better performance of interlock. · If the speed pulse wire is unavailable for some reason, it is recommended that the pulse generator ND-PG1 (sold separately) be used. When you attempt to watch "Video image" while driving, the warning "VIDEO VIEWING IS NOT AVAILABLE WHILE DRIVING" will appear on the screen. To watch "Video image" on this display, stop the vehicle in a safe place and apply the handbrake. Please keep the brake pedal pushed down before releasing the handbrake.*

*To avoid battery exhaustion Be sure to run the vehicle engine while using this product. Using this product without running the engine can result in battery drainage. · Do not use with vehicles that do not feature an ACC position. Rear view camera With an optional rear view camera, you are able to use the navigation system as an aid to keep an eye on trailers, or backing into a tight parking spot. Colour difference of the map display between day and night · SCREEN IMAGE MAY APPEAR REVERSED · USE INPUT ONLY FOR REVERSE OR MIRROR IMAGE REAR VIEW CAMERA.*

*OTHER USE MAY RESULT IN INJURY OR DAMAGE. Night display · The rear view mode is to use the navigation system as an aid to keep an eye on the trailers, or while backing up. Do not use this function for entertainment purposes. The examples in this manual are illustrated using the daytime display. When driving at night, the colours you see may differ from those shown. "Day/Night Display" Page 64 12 MAN-AVIC-D3-EN.book Page 13 Monday, January 15, 2007 8:51 AM Playable Discs About DVD-Video and CD DVD and CD discs that display the logos shown below generally can be played back on this builtin DVD drive. DVD-Video DVD-Video disc region numbers DVD-Video discs that have incompatible region numbers cannot be played on this DVD drive. The region number of the player can be found on the bottom of this product. The illustration below shows the regions and corresponding region numbers.*

*CD Features Touch panel key operation It is possible to operate the navigation function and the audio function by using touch panel key. is a trademark of DVD Format/Logo Licensing Corporation. Compatible with the memory navi mode Memory navigation functions are provided with the hardware. For details, see page 25, "Memory navi mode". It is not possible to play back DVD-Audio discs. This DVD drive may not be able to play all discs bearing the marks shown above. Variety of view modes Various types of screen display can be selected for navigation guidance. About Dual layer disc The unit cannot play back DVD-R/-RW discs that are written in Layer Jump Recording mode. For more information about the writing method, see the operation manual for the writing device. About DVD Map Disc You can use discs intended for this navigation system.*

*Use only discs approved by Pioneer. For details on other discs Page 135 About Dolby Digital The AVIC-D3 will down-mix Dolby Digital signals internally and the sound will be output by the stereo. (Equipped with optical output for future extension.) Manufactured under licence from Dolby Laboratories. "Dolby" and the double-D symbol are trademarks of Dolby Laboratories.*

*Wide variety of facility information for Points of Interest (POI) Search You can search your destination from all areas. Approximately 1.5 million POIs are included in the database. Auto Reroute Function If you deviate from the set route, the system will re-calculate the route from that point so that you remain on track to the destination. This function may not work in certain areas.*

*13 MAN-AVIC-D3-EN.book Page 14 Monday, January 15, 2007 8:51 AM Assign an Original Image as a Background Image You can store your own pictures on a CD-R/-RW and DVD-R/-RW in JPEG format and import original images in this navigation system. These imported images can be set as a background image. Imported original images will be stored in the memory, but saving cannot be guaranteed completely. If original image data is deleted, set the CD-R/-RW and DVD-R/-RW again and re-import the original image. WMA file playback You can play back WMA files recorded on CD-R/RW/-ROM and DVD-R/-RW/-ROM (ISO9660 level 1 and level 2, Romeo and Joliet / UDF1.02). AAC file playback You can play back AAC files recorded on CD-R/RW/-ROM and DVD-R/-RW/-ROM (ISO9660 level 1 and level 2, Romeo and Joliet / UDF1.02). DivX® video file playback You can play back DivX video files recorded on CD-R/-RW/-ROM and DVD-R/-RW/-ROM.*

*DVD-Video playback It is possible to play back DVD-Video, DVD-R (video mode) and DVD-RW (video mode). Remember that use of this system for commercial or public viewing purposes may constitute an infringement on the author's rights protected by the Copyright Law. "Handling and Care of the Disc" Page 135 "Playable Discs" Page 13 NTSC/PAL compatibility This product is NTSC/PAL system compatible.*

> You're reading an excerpt. Click here to read official [D3 user guide](http://yourpdfguides.com/dref/1230255)

 *When connecting other components to the product, be sure components are compatible with the same video system or else images will not be correctly reproduced. Auto CD title and MP3/WMA/AAC file listing Title lists will automatically be displayed when a CD TEXT, MP3, WMA or AAC disc is played. This system provides easy-to-operate audio functions that allow playback simply by selecting an item from the list. CD playback Music CD/CD-R/CD-RW playback is possible. "Handling and Care of the Disc" Page 135 "Playable Discs" Page 13 Station name auto display While tuning to an RDS station, you can display a list of the stations that you are receiving with the programme service names. This facilitates selection of stations. If the system cannot receive the programme service name, the frequency will be displayed instead.*

*MP3 file playback It is possible to play back MP3 files recorded on CD-R/-RW/-ROM and DVD-R/-RW/-ROM (ISO9660 level 1 and level 2, Romeo and Joliet / UDF1.02). Supply of this navigation system only conveys a licence for private, non-commercial use and does not convey a licence nor imply any right to use this product in any commercial (i.e. revenuegenerating) real time broadcasting (terrestrial, satellite, cable and/or any other media), broadcasting/streaming via internet, intranets and/or other networks or in other electronic content distribution systems, such as pay-audio or audio-on-demand applications.*

*An independent licence for such use is required. For details, please visit http://www.mp3licensing.com. "Handling and Care of the Disc" Page 135 "Playable Discs" Page 13 14 iPod® compatibility When you use this navigation system with a Pioneer iPod cable (CD-I200) (sold separately), you can control an iPod with Dock connector.*

*iPod is a trademark of Apple Computer, Inc., registered in the U.S. and other countries. Hands-free phoning Using Bluetooth adapter (e.g. CD-BTB200) (sold separately), this unit realises effortless handsfree phoning with Bluetooth wireless technology. MAN-AVIC-D3-EN.book Page 15 Monday, January 15, 2007 8:51 AM Bluetooth audio player compatibility Using a Bluetooth adapter (e.g.*

*CD-BTB200) (sold separately), you can control a Bluetooth audio player featuring Bluetooth wireless technology. About WMA Multi-aspect You can switch between wide screen, letter box and panscan display. Multi-audio, Multi-subtitle, and Multiangle You can switch between multiple audio systems, subtitle languages and multiple viewing angles of a scene recorded on a DVD as desired. This product incorporates copyright protection technology that is protected by method claims of certain U.S. patents and other intellectual property rights owned by Macrovision Corporation and other rights owners. Use of this copyright protection technology must be authorised by Macrovision Corporation, and is intended for home and other limited viewing uses only unless otherwise authorised by Macrovision Corporation. Reverse engineering or disassembly is prohibited. The Windows MediaTM logo printed on the box indicates that this unit can play back WMA data. WMA is short for Windows Media Audio and refers to an audio compression technology that is developed by Microsoft Corporation.*

*WMA data can be encoded by using Windows Media Player version 7 or later. Windows Media and the Windows logo are trademarks or registered trademarks of Microsoft Corporation in the United States and/or other countries. Notes · This unit may not operate correctly depending on the application used to encode WMA files. · Depending on the version of Windows Media Player used to encode WMA files, album names and other text information may not be correctly displayed. · There may be a slight delay when starting playback of WMA files encoded with image data.*

*Rear entertainment Video from sources with video can be displayed on the rear display. Rear view camera ready You can display what is behind the vehicle if connected to a rear view camera (sold separately). "Rear view camera" Page 12 About AAC AAC is short for Advanced Audio Coding and refers to an audio compression technology standard used with MPEG 2 and MPEG 4. Several applications can be used to encode AAC files, but file formats and extensions differ depending on the application which is used to encode. This unit plays back AAC files encoded by iTunes® version 4.*

*6. iTunes is a trademark of Apple Computer, Inc., registered in the U.S. and other countries. 15 MAN-AVIC-D3-EN.book Page 16 Monday, January 15, 2007 8:51 AM About DivX brightness of the LCD screen itself to suit your personal preference. What the Marks on DVDs Indicate DivX is a compressed digital video format created by the DivX® video codec from DivX, Inc. This unit can play DivX video files recorded on CD-R/RW/ ROM and DVD-R/RW/ROM discs. Keeping the same terminology as DVD video, individual DivX video files are called "Titles".*

*When naming files/ titles on a CD-R/RW or a DVD-R/RW disc prior to burning, keep in mind that by default they will be played in alphabetical order. Official DivX® Certified product Plays all versions of DivX® video (including DivX® 6) with standard playback of DivX® media files DivX, DivX Certified, and associated logos are trademarks of DivX, Inc. and are used under license. The marks below may be found on DVD disc labels and packages. They indicate the type of images and audio recorded on the disc, and the functions you can use. Mark Meaning Indicates the number of audio systems. Indicates the number of subtitle languages. Indicates the number of viewing angles. Indicates the picture size (aspect ratio: screen width-to-height ratio) type. Indicates the number of the region where playback is possible.*

*To Protect the LCD Screen Do not allow direct sunlight to fall on the display when this product is not being used. Extended exposure to direct sunlight can result in LCD screen malfunction due to the resulting high temperatures. When using a mobile phone, keep the aerial of the mobile phone away from the display to prevent disruption of the video with disturbances such as spots or coloured stripes. To protect the LCD screen from damage, be sure to touch the touch keys with a finger. (The stylus is supplied for special calibrations.*

*Do not use the stylus for normal operations.) If marks other than those listed are found on DVD disc labels and packages, please ask the DVD disc supplier for their meaning. When an operation is prohibited When you are watching a DVD and attempt to perform an operation, sometimes it may not be performed because of the programming on the disc. When this happens, this product shows the icon on the screen. The icon may not appear in certain discs.*

*Resetting the Microprocessor For Viewing LCD Comfortably Due to its construction, the viewing angle of the LCD screen is limited. The viewing angle (vertical and horizontal) can be increased, however, by using Brightness to adjust the black density of the video.*

> You're reading an excerpt. Click here to read official [D3 user guide](http://yourpdfguides.com/dref/1230255)

 *When using for the first time, adjust the black density in accordance with the viewing angle (vertical and horizontal) to adjust for clear viewing. Dimmer can also be used to adjust the 16 · Pressing the RESET button deletes the contents of the system's memory. Reset the navigation system without changing the condition memory Pressing the RESET button of the navigation system lets you reset the microprocessor to its initial settings without changing the condition memory. MAN-AVIC-D3-EN.book Page 17 Monday, January 15, 2007 8:51 AM The microprocessor must be reset under the following conditions: · Prior to using this product for the first time after installation. · If the product fails to operate properly. · If there appear to be problems with the operation of the system. · When changing the combination of the equipment.*

*· When adding/removing additional products that connect to the navigation system. About the data being deleted The information is erased by pressing the RESET button or disconnecting the yellow lead from the battery (or removing the battery itself). However, the following items are not erased: · Sensor learning status and driving status · Memory areas that were memorised manually · Areas to avoid · Registered Locations in "Address Book" 1 2 Turn the ignition switch OFF. Press the RESET button with a pen tip or other pointed instrument. RESET button If you have connected other equipment (for example, Bluetooth adapter) to this navigation system, be sure to reset that equipment too. Reset the navigation system to the initial (factory) setting When you want to erase memorised settings and return the navigation system to its initial (factory) settings, carry out the following operations. 1 2 Turn the engine ON or set the ignition switch to ACC position. Press the RESET button with a pen tip or other pointed instrument. Some navigation settings and data are not erased. 17 MAN-AVIC-D3-EN.*

*book Page 18 Monday, January 15, 2007 8:51 AM DVD Map Discs for Your Navigation System Configuration of data recorded on discs The map for this navigation system is supplied on two discs: one for the west and the other for the east. Please set the disc to use according to your destination or current location. The areas recorded on each disc are as follows: West area disc East area disc Removing the disc and inserting another disc causes the navigation system to automatically restart and reload the new route. (This automatic "Reroute" operation cannot be cancelled.) Initial Use If the initial learning is not complete, following screen appears.*

*1 If a message appears, touch "OK". When the navigation system begins running for the first time, the 3D Hybrid Sensor automatically begins initial learning. Positioning is performed solely by GPS satellites until the 3D Hybrid Sensor initial learning is complete, so the location of your vehicle may not be very accurate. This is not an error. When the initial learning is complete, the location of your vehicle can be detected with high accuracy.*

*"Shop Demo" is the demonstration used in a store. Do not touch "Shop Demo". If an error message appears during initial learning Page 131 18 MAN-AVIC-D3-EN.book Page 19 Monday, January 15, 2007 8:51 AM Chapter 1 NAVI/AV Basic Operation Navigation unit This section gives information about the names of the parts and the main features using the buttons. Chapter 1 Basic Operation Disc loading slot "Inserting/Ejecting a Disc" Page 20 RESET button "Resetting the Microprocessor" Page 16 EJECT button MENU button Press to display the navigation menu or audio menu. MAP button Press to view the map or change view mode. VOLUME knob Turn to adjust the AV volume or press to change AV source. Fast forward button Backward button Mini jack This is the AV-2 input terminal. Use the CD-RM10 (sold separately) to connect the external video component. LCD display 19 MAN-AVIC-D3-EN.*

*book Page 20 Monday, January 15, 2007 8:51 AM Inserting/Ejecting a Disc NAVI/AV 2 Insert the Pioneer DVD Map Disc to the disc loading slot. Inserting a disc 1 Insert a disc into the disc loading slot. 3 The DVD drive plays one standard 12-cm or 8-cm (single) disc at a time. Do not use an adapter when playing 8-cm discs. Do not insert anything other than a disc into the disc loading slot. "Playable Discs" Page 13 If you cannot insert a disc completely or if a inserted disc is not recognised, check that the label side of the disc is up. Also, press the EJECT button to eject the disc, and check the disc for damage before inserting the disc again. If the built-in DVD drive does not operate properly, an error message such as Error02 may be displayed. "Error Messages" Page 134 Basic*

*Operation Check the details of the caution message and touch "OK". You can operate the navigation system by touching keys displayed on the screen. If the route is already set, it changes to route guidance mode. The map of your surroundings is displayed. How to read the current position screen Page 30 Setting the time Page 117 Press the MENU button in the map screen. Displays the NAVI MENU. Allows you to assign a destination and begin route guidance. Chapter 1 4 5 Ejecting a disc 1 Press the EJECT button. The disc is ejected. Flow from Startup to Termination · If the programme is not installed, see page 116 and install the programme. Specifying the address and searching the destination Page 21 Other search methods Page 37 to 40 6 1 Start the engine. After some time, the navigation opening screen comes on for a few seconds.*

*Then, a message screen is displayed. Turn off the vehicle engine. This navigation system is also turned off. Until the vicinity of the destination is reached, the set route will not be deleted even if the engine is turned off. 20 MAN-AVIC-D3-EN.book Page 21 Monday, January 15, 2007 8:51 AM About NAVI MENU and AV MENU NAVI/AV The methods for displaying the NAVI MENU, used for navigation operations, and the AV MENU, used for AV operations, are different depending on which screen is currently displayed. Map screen Press the MAP button Press the MENU button NAVI MENU Chapter 1 Press the VOLUME knob Press the MAP button Press the VOLUME knob Touch "AV MENU" Touch "NAVI MENU" Basic Operation Press the MENU button AV operation screen AV MENU Basic Navigation The most basic search function is Address Search, in which the address is specified and the destination searched. This section describes how to use Address Search and the basics of using the navigation system. · For safety reasons, you cannot use some of these basic navigation functions while your vehicle is in motion. To enable these functions, you must stop in a safe place and apply the handbrake (see page 11 Interlock*

*for details).*

[You're reading an excerpt. Click here to read official PIONEER AVIC-](http://yourpdfguides.com/dref/1230255)[D3 user guide](http://yourpdfguides.com/dref/1230255) <http://yourpdfguides.com/dref/1230255>

 *21 MAN-AVIC-D3-EN.book Page 22 Monday, January 15, 2007 8:51 AM Basic flow of operation NAVI/AV 1 Park your vehicle in a safe place, and apply the handbrake. How to set your destination by address 1 2 3 Press the MAP button to display the map screen. Press the MENU button to display the NAVI MENU. Touch "Destination" to display Destination menu. Touch "Address Search". 2 Insert the Pioneer DVD Map Disc to the disc loading slot. 3 Press the MAP button to display the map screen. 4 Chapter 1 4 Press the MENU button to display the NAVI MENU. Basic Operation 5 Touch "Destination" to display Destination menu.*

*6 Select the method of searching for your destination. There are two methods of address search: one involves first specifying the street name and the other specifying the name of the town or area first. This description uses the method of specifying the street name first as an example. 5 7 Enter the information about your destination. Touch "Country key".*

*If the destination is in another country, this changes the country setting. 8 Navigation system calculates the route to your destination, and then shows the route on the map. Country key 9 After releasing the handbrake, drive in accordance with the navigation guidance, subject to the important safety instructions noted on page 11 to 12. 22 MAN-AVIC-D3-EN.book Page 23 Monday, January 15, 2007 8:51 AM 6 Touch the country codes of the destination country, then touch "OK".*

*Selected country The characters contained in "Others" are treated in the same way as other alphabets are, upon searching. For example, when you use any of "A", "Ä", "Å", "Æ", the result is the same. NAVI/AV Searching your destination after specifying the name of the city or area Country codes 7 Input the street name. Touch the letter you wish to input. If the next screen is not automatically displayed even though the street name is entered, try touching "OK". You can narrow down the search candidates by initially specifying the name of the city or area where your destination is located. Inputting the name of the city or area then selecting the destination city or area from the list returns you to the Street Name input screen. Now input the street name, select the street from the list, and proceed to step 9. Chapter 1 Basic Operation Inputted text. The number of applicable candidates.*

*"City": Touch if you wish to first specify the destination city or area. : The input text is deleted letter by letter from the end of the text. Continuing to this will delete all of the text. "Others": You can input text with accents and umlauts. "Sym.": You can input symbols such as "&"and "+". "0-9": You can input numbers. "Back": Returns you to the previous screen. For example, for "West Higgins Road", you can just enter part of the name, such as "Higgins". When entering the characters, the unit will automatically query the database for all possible options.*

*If there is only one letter that could possibly follow your entry, that letter will automatically be entered. In the selected country, if you touch "City" without entering the name of the city or area, you can set the cities or areas that you have searched in the past from the list. (This function is not available in the first time and when you have selected a country that you have never searched before.) 8 Touch the street from the list. Scroll bar Touching the or on the scroll bar scrolls you through the list and allows you to view the remaining items.*

*If an item cannot be displayed in a single line, touching the to the right of the item allows you to see the whole line. 23 MAN-AVIC-D3-EN.book Page 24 Monday, January 15, 2007 8:51 AM · Touching the specifies the selected street and streets intersecting it, allowing you to set an intersection as your destination. This is useful when you don't know the house number of your destination or cannot input the house number of the specified street. · Touching the displays a map of the place you have selected.*

*(Candidate place names may appear in the list screen.) "When Page 35 appears to the right of the list" Once searched for, the location is automatically stored in the "Destination History". "Registering a previous location in the Address Book" Page 50 NAVI/AV 11Drive in accordance with the screen and voice information. Your navigation system gives you the following information with the timing adjusted to the speed of your vehicle: · Distance to the next turning point · Direction of travel · Road number of the motorway · Way point (If this is set) · Your destination Searching for another route Page 42 "Cancelling the Route Guidance" Page 40 If the selected street has only one matching location, route calculation starts after touching the item. Chapter 1 A list appears if multiple options exist, select the desired one from the list, and proceed to the next step. 9 Input the house number and touch "OK". Basic Operation Touching the information again. allows you to hear the To adjust the navigation volume, go to the NAVI MENU. Navigation volume adjustment Page 61 Map: A map of that location is displayed. · A list appears if multiple options exist, select the desired one from the list, and proceed to the next step.*

*"When appears to the right of the list" Page 35 If you stop at a petrol station or a restaurant during the route guidance, your navigation system remembers your destination and route information. When you start the engine and get back on the road, route guidance resumes. 10Route calculation starts automatically. Route calculation starts. When the route calculation is completed, the map of your surroundings appears. (The route is highlighted in green or light blue on the map.) If you press the MENU button, the calculation is cancelled. After the route calculation, the system start storing the map data around the route for "Memory navi mode". When performing a destination search with the route already set, select whether to regard the specified area as your destination and search for a new route, or search for a route via that area. Adding way points to the route Page 43 24 MAN-AVIC-D3-EN.*

*book Page 25 Monday, January 15, 2007 8:51 AM How to view the map screen This section describes only the items that are displayed on the map screen. Details of the map screen Page 30 Basic AV Source NAVI/AV This section describes basic AV operations, such as adjusting the volume, switching the source and stopping the source, using CD operations as an example. Selecting an AV source 1 (2) (3) (1) (4) Press the VOLUME knob to switch to the Audio operation screen.*

> You're reading an excerpt. Click here to read official PIONEER AVIC D<sub>3</sub> user guide <http://yourpdfguides.com/dref/1230255>

 *(1) Current location (2) Distance to the destination (3) Estimated time of arrival (or travel time to your destination) (4) Memory navi indicator "Memory Navi Mode" Page 118 Chapter 1 2 3 Press the MENU button to change to the AV MENU. Touch the source icon to select the desired source in the AV Source screen.*

*Basic Operation Memory navi mode While the DVD Map Disc is inserted, you can store the map data into the internal memory of the navigation system. If the DVD Map Disc is removed from the navigation system after storing is completed, navigation is performed using the data in the memory (memory navi mode). When disappears, memory navi mode is ready. You can now remove the DVD Map Disc. In the memory navi mode, you can play a music CD or DVDVideo on the navigation system while navigation is taking place.*

*The operation automatically switches to the memory navi mode when the DVD Map Disc is removed from the navigation system. Some functions are restricted and different from the navigation using the DVD Map Disc (DVD navi mode). If you want to use these functions, please insert the DVD Map Disc again. During the memory navi mode, navigation is performed only using the data read into the memory. You may need to insert the DVD Map Disc and store new data in the memory during navigation operation, such as when the destination is far away. The memory navi mode uses the following map data to perform navigation. Refer to page 118 for more detail information. Also, press the VOLUME knob repeatedly when the Audio operation screen is displayed to switch between sources: "DISC" [CD, ROM, DVD-V, DivX] (built-in DVD drive) "RADIO" (tuner) "iPod" (iPod) "BT-TEL" (Bluetooth Telephone) "BT-AUDIO" (Bluetooth Audio) "M-CD" (multi-CD player) "AV-1" (video input1) "AV-2" (video input2) "EXT-1" (external unit 1) "EXT-2" (external unit 2) Touch "OFF" to switch the source to OFF. Press and hold the VOLUME knob to switch the source to mute. Sources that are not connected to the navigation system, sources that are busy reading a disc or magazine, and sources with incomplete settings cannot be used.*

*25 MAN-AVIC-D3-EN.book Page 26 Monday, January 15, 2007 8:51 AM The term "external unit" refers to a Pioneer product (such as one available in the future) that, although incompatible as a source, enables control of basic functions by the navigation system. Two external units can be controlled by the navigation system. When two external units are connected, the navigation system allocates them to external unit 1 or external unit 2. When the navigation system's blue lead is connected to the vehicle's auto-aerial relay control terminal, the vehicle's aerial extends when ACC (ignition) is turned on. To retract the aerial, turn the ACC (ignition) off. The vehicle's aerial extends regardless of whether the navigation system's source is turned on or off. How to listen to a CD You can listen to an audio CD by removing the DVD Map Disc from the navigation system. About Memory Navigation "Memory navi mode" on page 25. (For details, see page 118.*

*) NAVI/AV 1 Press the EJECT button to remove the DVD Map Disc. Chapter 1 Adjusting the volume Basic Operation 1 Use the VOLUME knob to adjust the audio sound level. Rotate the VOLUME knob to increase or decrease the volume. To adjust the navigation volume, go to the NAVI MENU. Navigation volume adjustment Page 61 2 The audio CD set in the navigation system is played.*

*Turning the source off 1 2 3 Press the VOLUME knob to switch to the Audio operation screen. Press the MENU button to change to the AV MENU. Touch "OFF" in the AV Source screen. This product also can be switched off by turning the ACC (ignition) OFF. 3 Press the VOLUME knob to switch the Audio screen.*

*Muting the AV source The AV source can be muted manually. See "Volume" on page 61 for information about automatic muting when a mobile phone call is received or when listening to voice guidance. Current track information 1 Press and hold the VOLUME knob. Press and hold the VOLUME knob again for at least 2 seconds or adjust the volume to stop the muting. 26 MAN-AVIC-D3-EN.book Page 27 Monday, January 15, 2007 8:51 AM 4 5 Rotate the VOLUME*

*knob to adjust the volume. Touch 7 or 9 to select a track you want to listen to. Information of the track being played Available buttons NAVI/AV The availability of a specific button or functionality is indicated by its colour. Depending on the status of your vehicle, some buttons will be available, while others will not be. Black touch key: The button is operable.*

*You can also select a track by pressing the 7 or 9 button. 6 To fast forward or rewind, keep touching 7 or 9. Grey touch key with white letters: The function is not available during memory navi mode. Or, the function is not available for areas not stored on the disc. Touching this button activates a message indicating that the function is not available. Chapter 1 Basic Operation Grey touch key with black letters: The function is not available (e.g., operation is prohibited while driving). You can also perform fast rewind/fast forward by holding the 7 or 9 button. 7 To hide the touch key, touch "Hide".*

*Information of the Audio source being played Distance to the guidance point Current direction of travel Next direction of travel If you touch the screen, the touch panel keys are displayed again. 27 MAN-AVIC-D3-EN.book Page 28 Monday, January 15, 2007 8:51 AM Basic Operation Chapter 1 28 NAVI/AV MAN-AVIC-D3-EN.book Page 29 Monday, January 15, 2007 8:51 AM Chapter 2 NAVI Navigation Menu and Map Display This section describes the basic navigation operations, including how to display the NAVI MENU and how to use the shortcut menu and the map screen. Specifying the address and searching the destination Page 22 Other search methods Page 37 to 40 Traffic/Info menu How to Use Menu Screens There are two types of navigation menu: the "NAVI MENU" and the "Shortcut menu".*

*The functions that cannot be used during the memory navi mode are indicated in grey with black letters. If you want to use such functions, insert the DVD Map Disc. Use this menu to check traffic information mainly. All Traffic Page 53 Traffic On Route Page 53 Route Options menu NAVI MENU Use this menu for basic operation of your navigation system. Chapter 2 1 2 With the map displayed, press the MENU button.*

*To change to the menu you want to use, touch the name of the menu displayed at the top of the screen. The NAVI MENU is divided into four submenus: "Destination", "Traffic/Info", "Route Options", "Settings".*

> [You're reading an excerpt. Click here to read official PIONEER AVIC-](http://yourpdfguides.com/dref/1230255)[D3 user guide](http://yourpdfguides.com/dref/1230255)